## **micro:bit** 連接**iPad**教學**(NEW)**

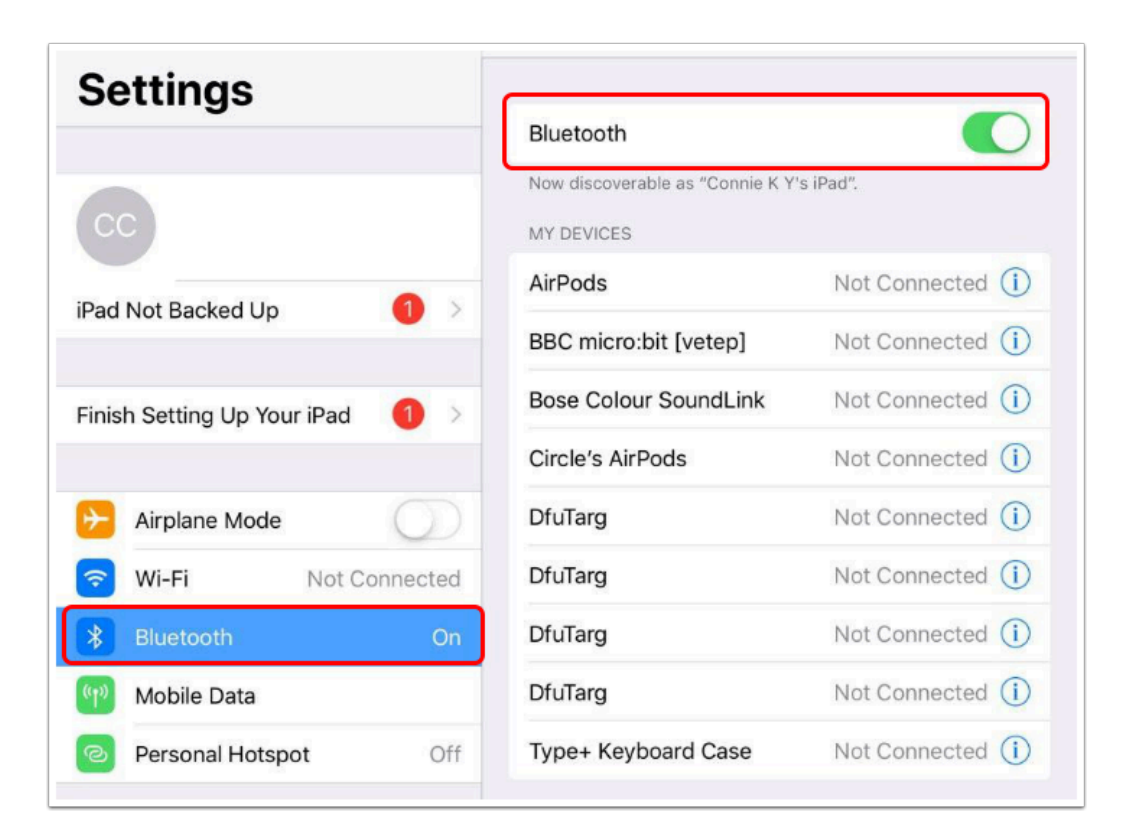

1. 首先確保 iPad 已開啟藍牙 , 因為需要藍牙來接駁micro:bit

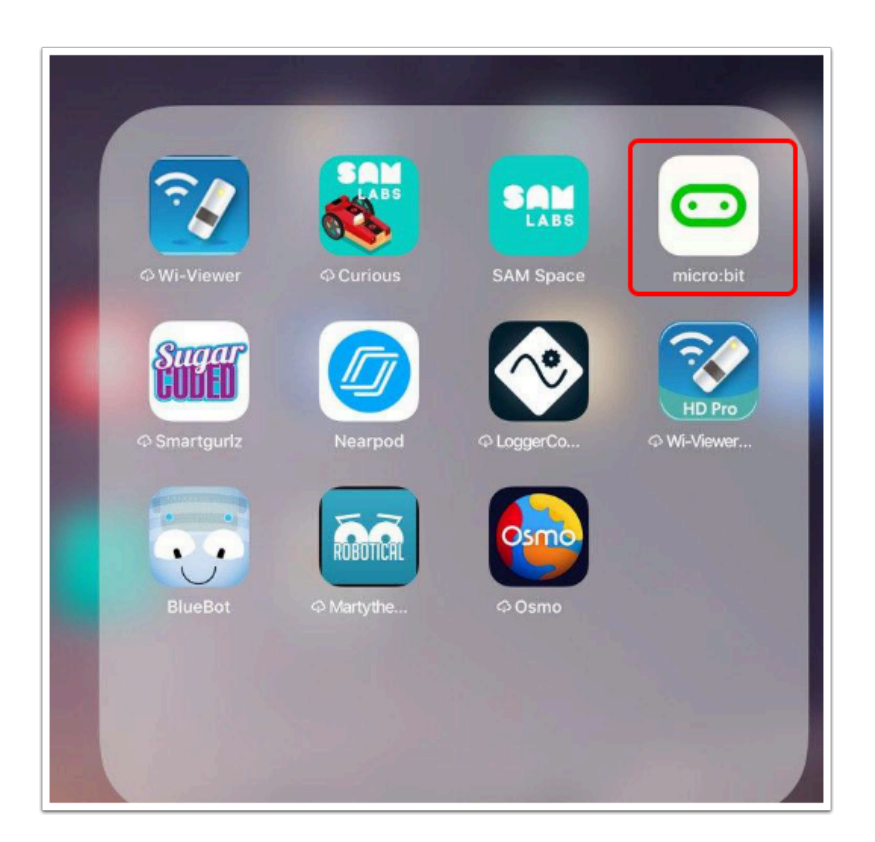

2. 打開 micro:bit APP , 可以[這裡下](https://apps.apple.com/hk/app/micro-bit/id1092687276)載

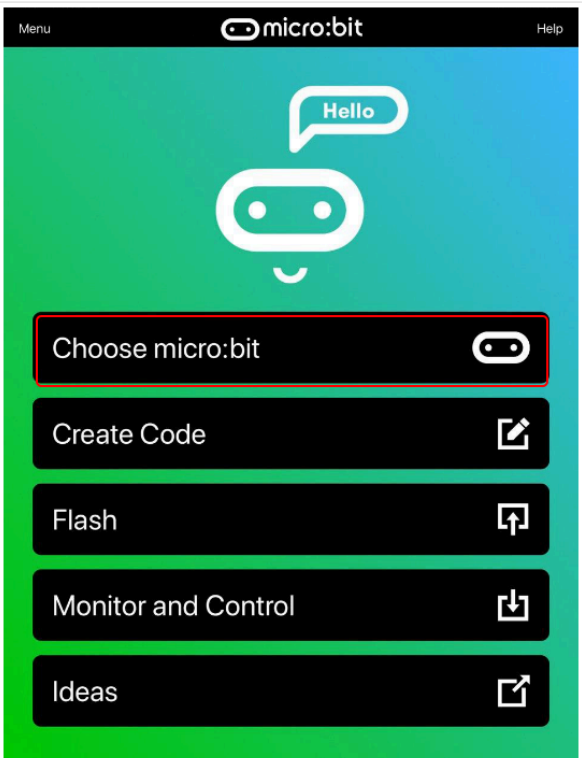

3. 打開後按「Choose micro:bit」

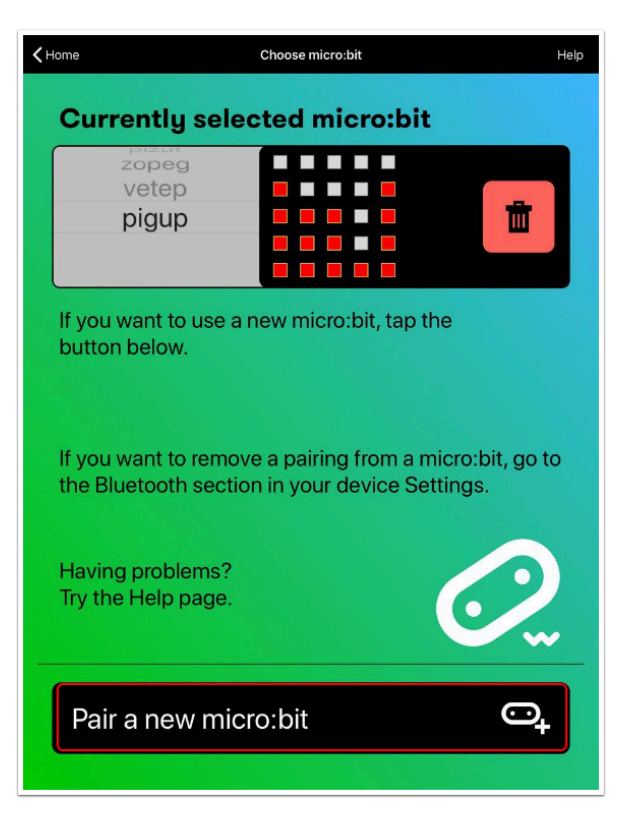

## 4. 然後按「Pair a new micro:bit」

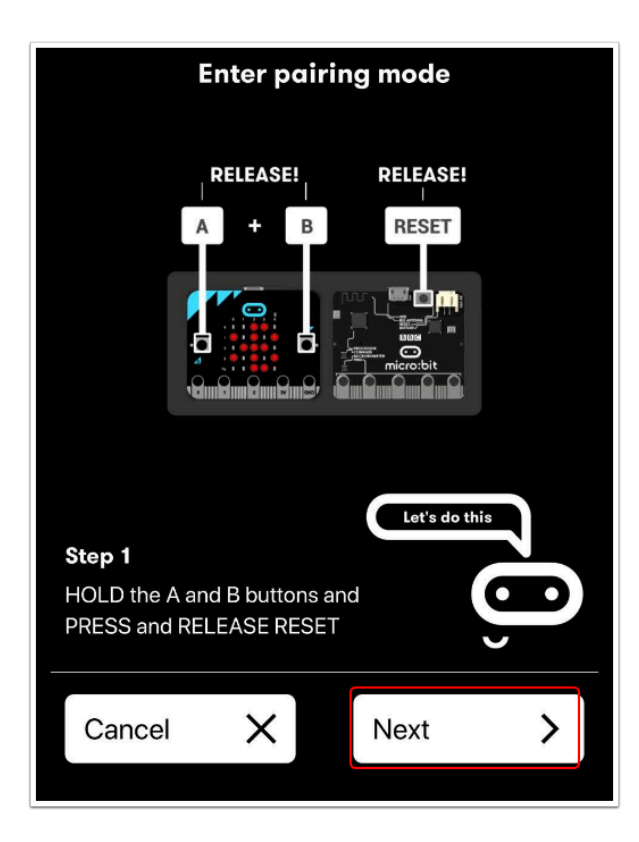

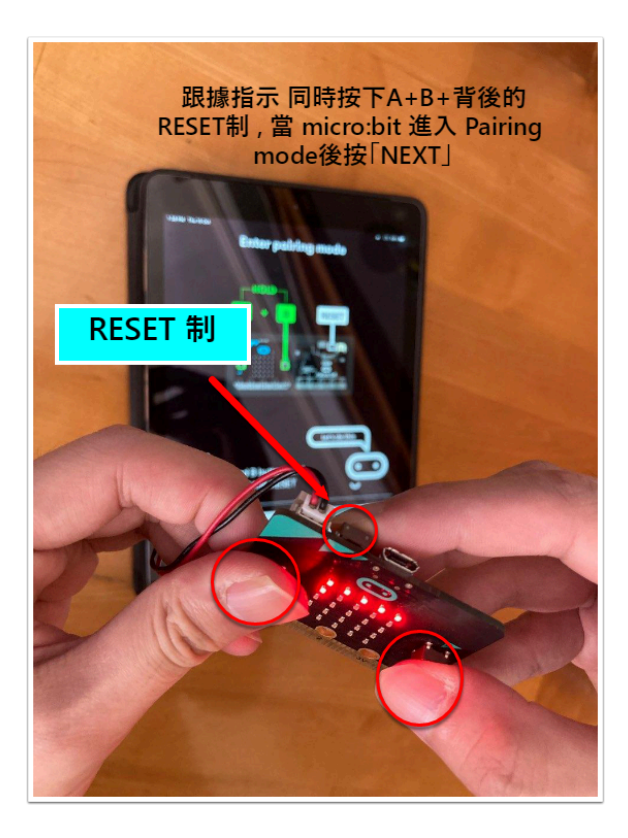

## 5. 跟據指示 同時按下A+B+背後的RESET制 , 當 micro:bit 進入 Pairing mode後按「NEXT」

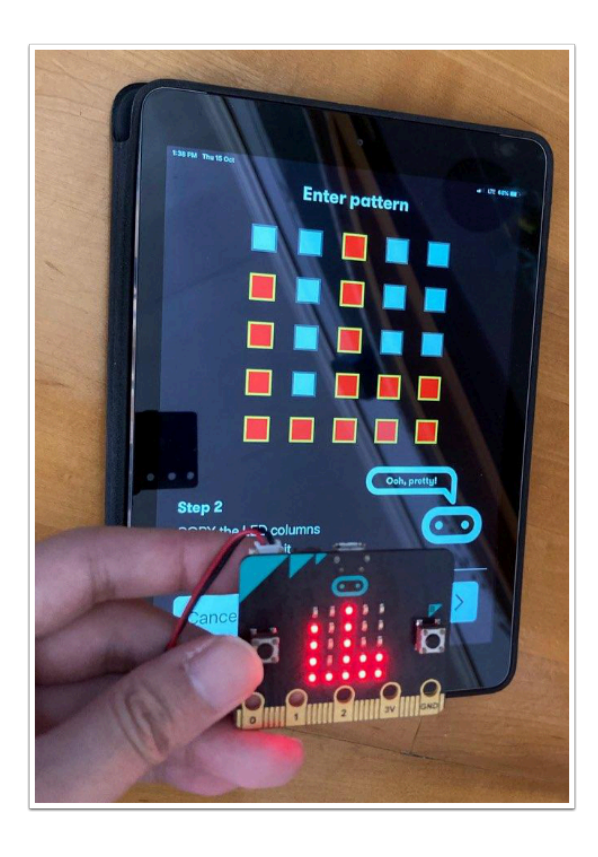

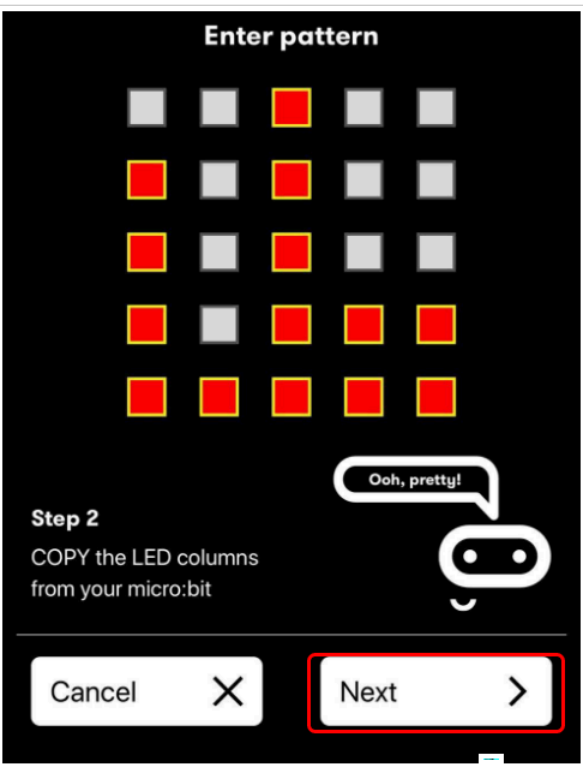

6. 根據 micro:bit LED 上的圖示 , 在 iPad makecode APP上填出一樣的圖示,然後再按「NEXT」

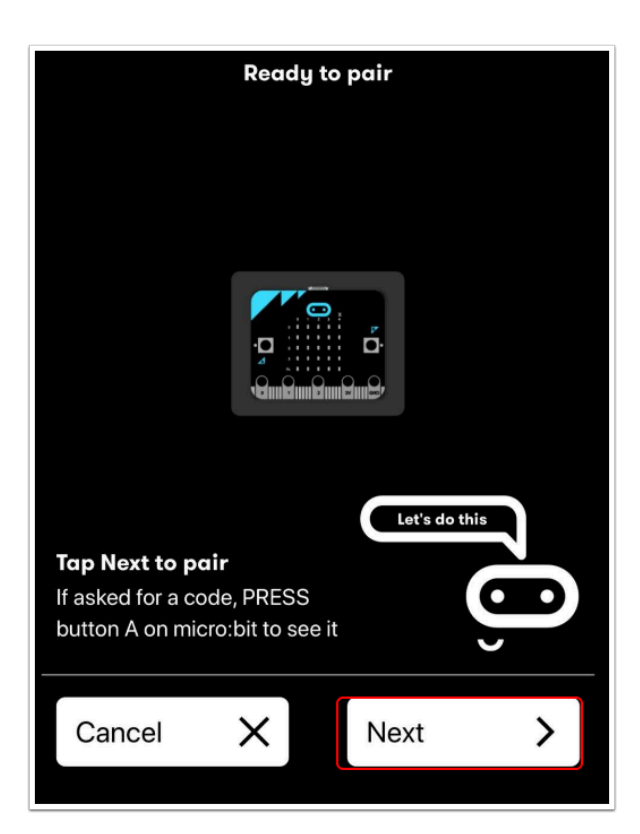

## 7. 再按下「Next」進行配對。

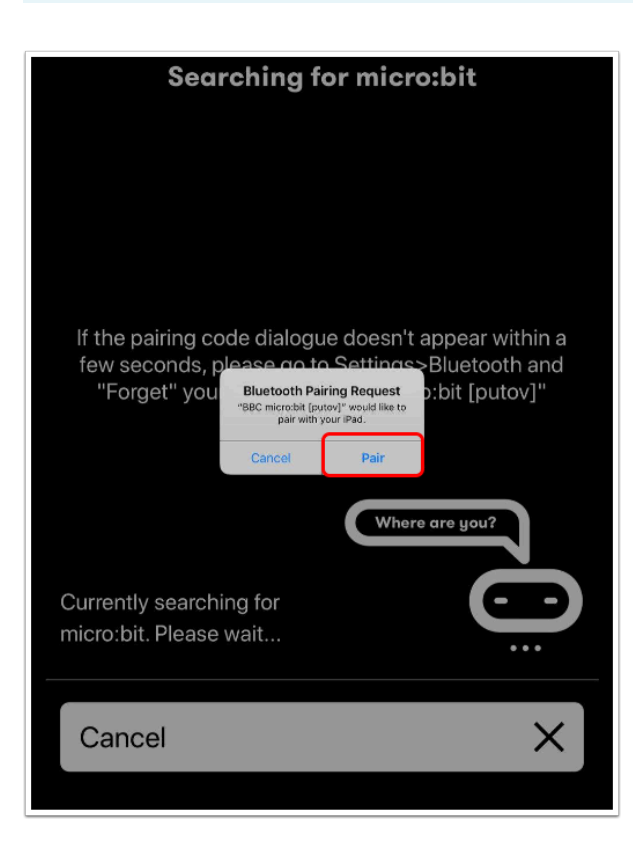

首次 Pair 時可能會出現上圖的情況 , 只需按下「Pair」便可以

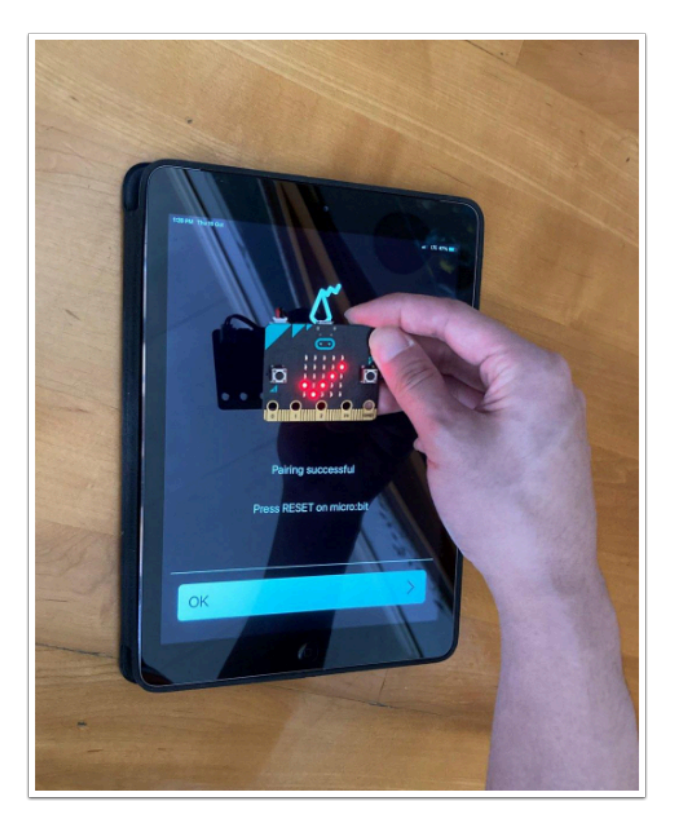

配對成功後 micro:bit display 會出現「✓」。

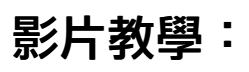